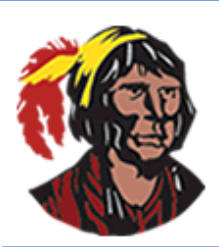

## **School District of Osceola County**

## **Viewing and Printing Report Cards – Grades 6-12**

1. Log into your parent portal account. If you don't currently have a parent portal account, you can have your child log into his/her student portal account by clicking on **Focus** within **Classlink**.

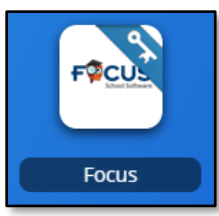

2. As soon as you log in, you'll see a **Student Information Block** for each child associated with your parent portal account. Click on **Reports** in the **Student Information Block** and you'll see a link to your child's report card. Click on the link to view the report card. It will open in a new tab.

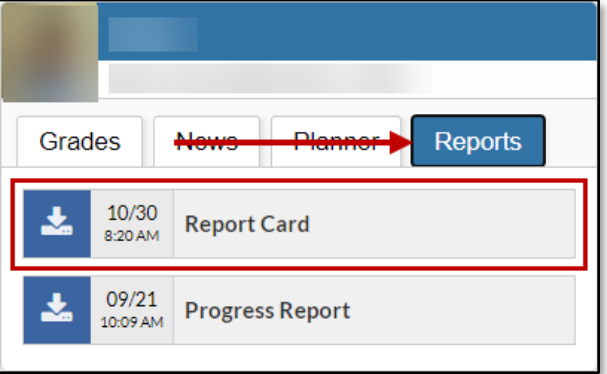

3. If you want to save the report card, hover the mouse over the top of that window, and click on the download arrow.

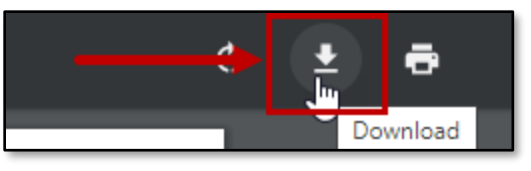

A new window will open; in this window, select where you want to save the file (probably your computer's desktop). If you want, give the file a name other than **Portal**. Once you've finished naming the file and selecting where to save it, click the **Save** button. If you want to print the report card, click on the printer icon.

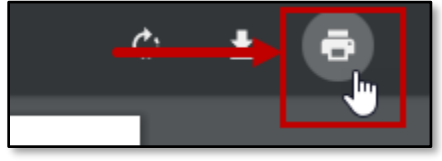

Your printer's dialog box will be displayed. Follow your usual procedures for printing a document. 4. To return to your parent or student portal, close the tab that was created.

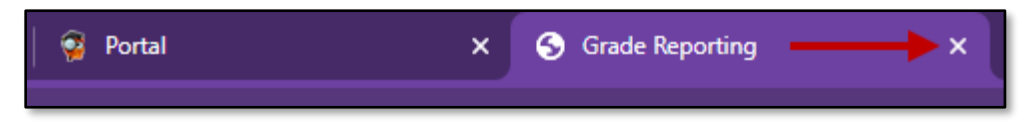

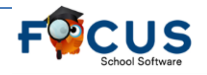

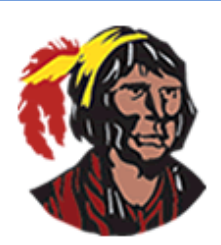

## **School District of Osceola County**

## **Visualización e Impresión de las Tarjetas de Calificaciones – Grados 6-12**

1. Inicie sesión en su cuenta del portal de padres. Si actualmente no tiene una cuenta del portal de padres, puede hacer que su hijo inicie sesión en su cuenta del portal para estudiantes haciendo clic en **Focus** en **Classlink**.

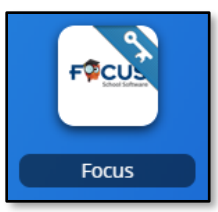

2. Tan pronto como inicie sesión, verá un **Bloque de información del estudiante** para cada niño asociado con su cuenta del portal para padres. Haga clic en **Reportes** en el **Bloque de información del estudiante** y verá un enlace para la tarjeta de calificaciones de su hijo. Haga clic en el enlace para ver la tarjeta de calificaciones. Se abrirá en una nueva pestaña.

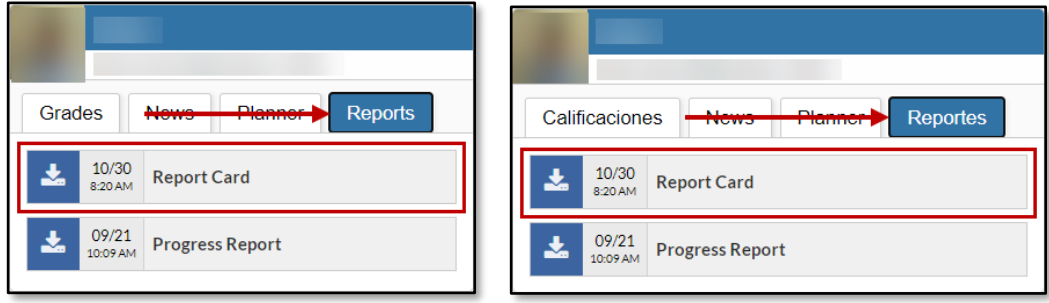

3. Si desea guardar la tarjeta de calificaciones, desplace el mouse sobre la parte superior de esa pestaña y haga clic en la flecha de descarga.

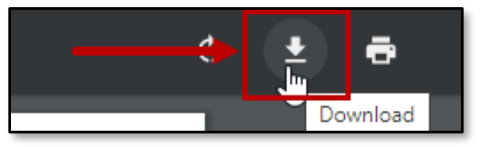

Una nueva ventana se abrirá; en esta ventana, seleccione dónde desea guardar el archivo (probablemente el escritorio de su computadora). Si lo desea, asigne un nombre al archivo que no sea **Portal**. Una vez que haya terminado de nombrar el archivo y seleccione dónde guardarlo, haga clic en el botón **Save** (**Guardar**). Si desea imprimir la tarjeta de calificaciones, haga clic en el icono de la impresora.

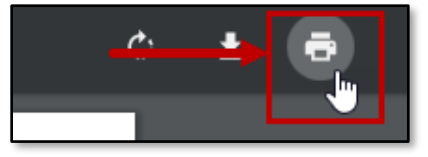

Se mostrará el cuadro de diálogo de su impresora. Siga sus procedimientos habituales para imprimir un documento.

4. Para regresar a su portal para padres o estudiantes, cierre la pestaña que se creó.

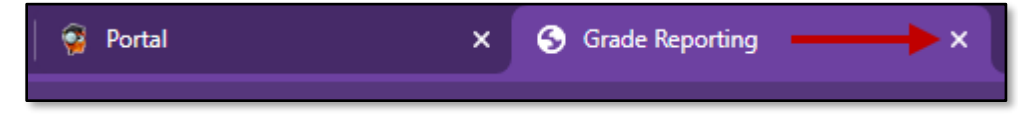

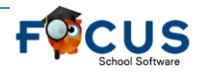